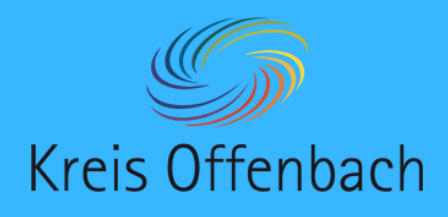

# **Screenshare installieren I** auf einem Windows-Gerät

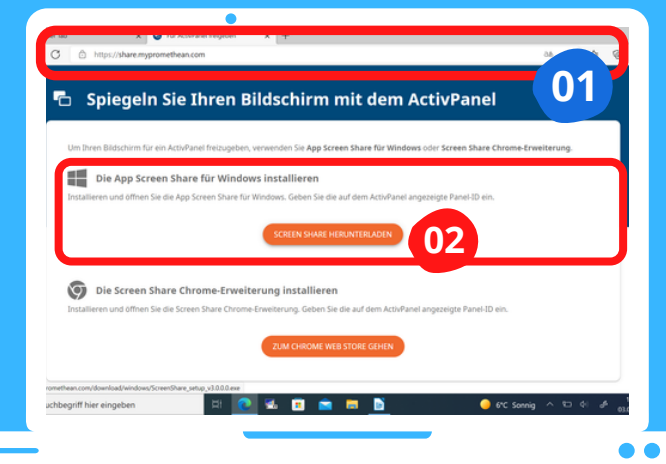

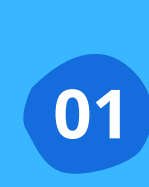

Vor dem Verbinden - Installation des Programms "Sceenshare": Internetbrowser öffnen und "share.mypromethean.com" eingeben.

Auf der Internetseite "Die App Screenshare für Windows Installieren" durch das Anklicken von "Screenshare herunterladen" auswählen.

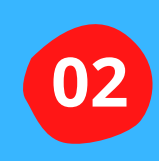

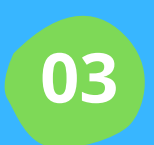

Nach dem Herunterladen der Installationsdatei diese öffnen und das Programm auf dem Gerät installieren.

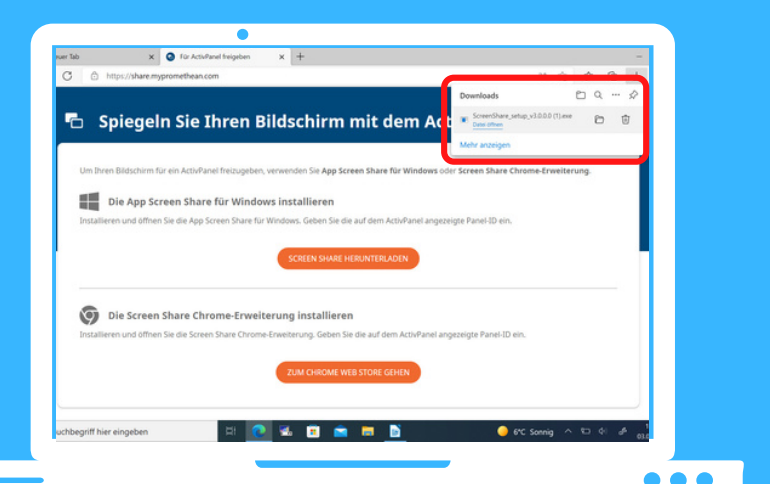

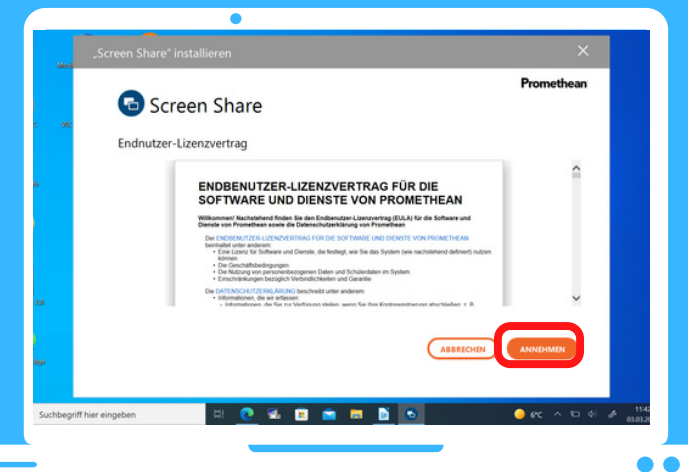

**04**

Nach dem Zustimmen des Endnutzer-Lizenzvertrages und dem Einrichten des Programms ist Screenshare einsatzbereit.

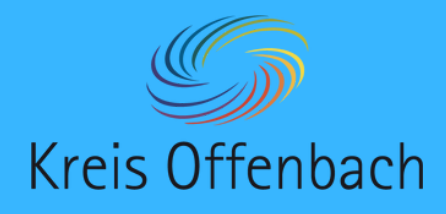

# **Screenshare installieren II** auf dem Leihgerät für Lehrkräfte

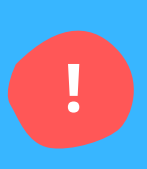

### Hinweis:

Auf den Leihgeräten ist das Programm im CompanyStore vorhanden und kann über diesen installiert werden. Zwischen der Installation und dem Auftauchen auf dem Bildschirm, dann ist das Programm einsatzbereit, können bis zu 8 Stunden vergehen.

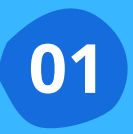

CompanyStore öffnen und nach **01** "Screen Share" suchen.

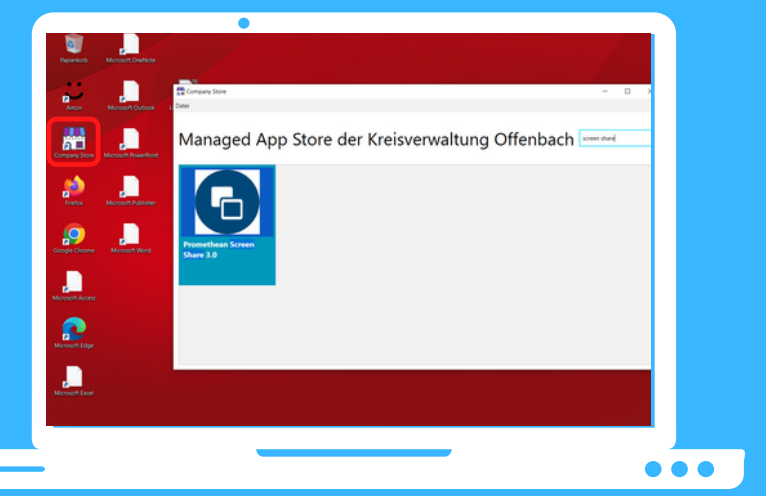

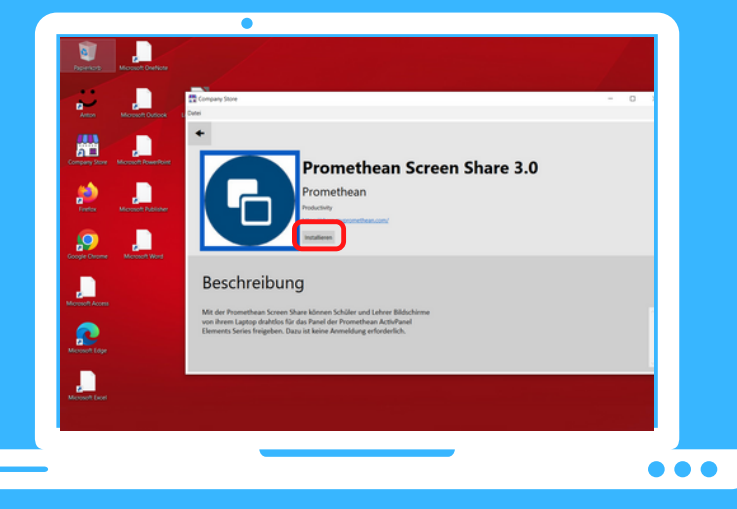

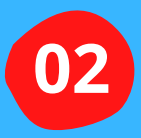

Programm installieren und warten bis das Symbol auf dem Bildschirm erscheint. Dann ist Screenshare einsatzbereit.

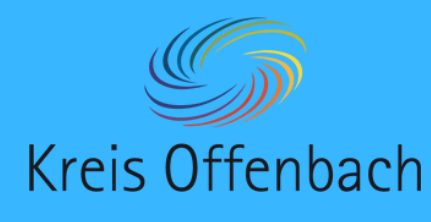

# **kabellose Bildschirmübertragung I -1-** Windows-Gerät - digitale Tafel von Promethean

#### Information:

**!**

Bei dieser Art der kabellosen Übertragung spielt die Art des Netzwerkes keine Rolle. Die Bildschirmübertragung ist aus unterschiedlichen Netzwerken möglich. Wichtig ist, dass sich beide Geräte im Internet befinden.

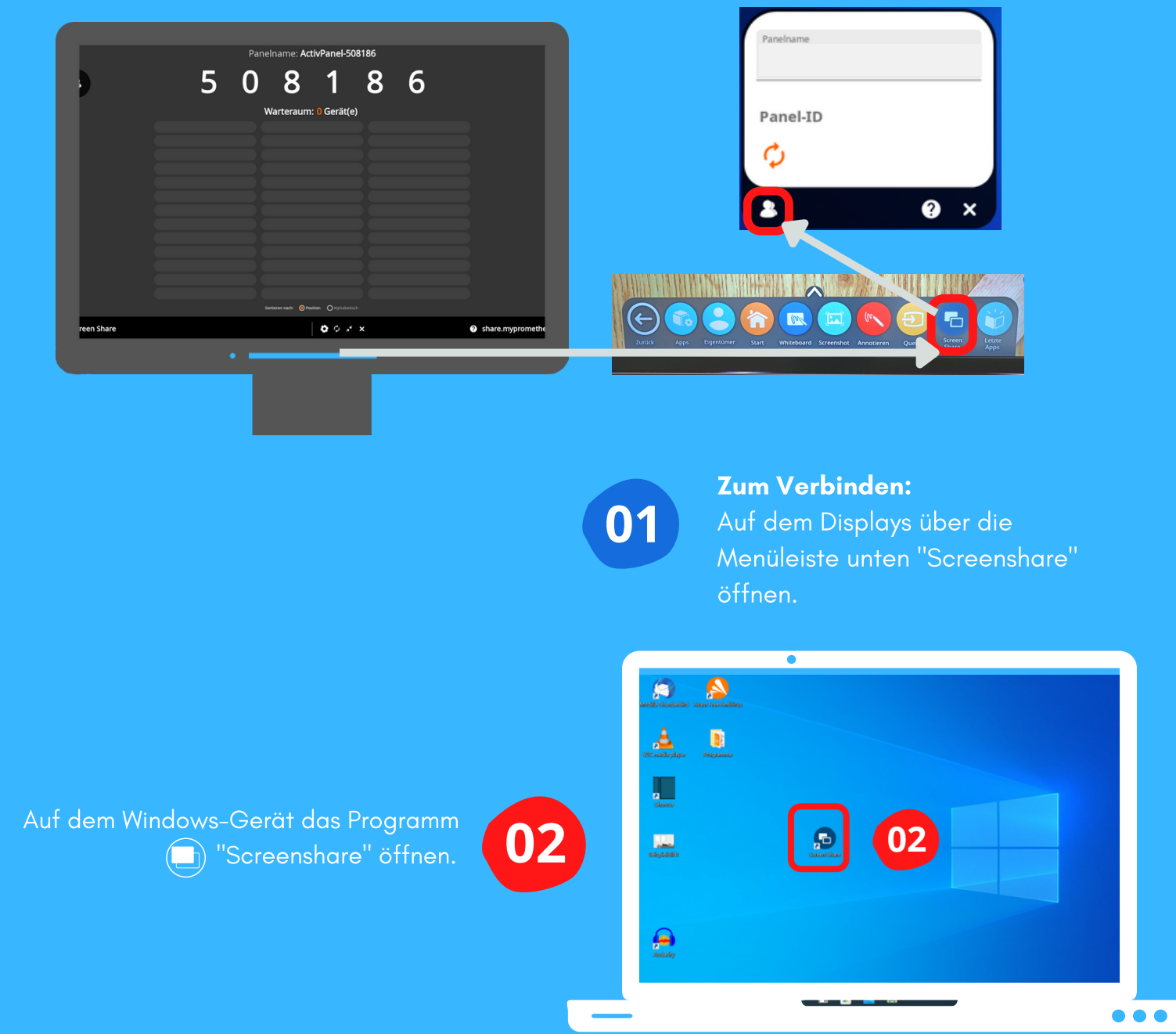

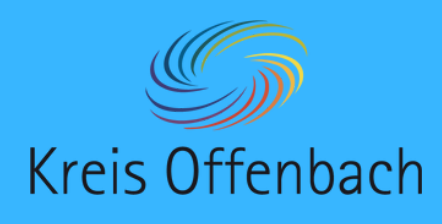

**kabellose Bildschirmübertragung II** Windows-Gerät - digitale Tafel von Promethean

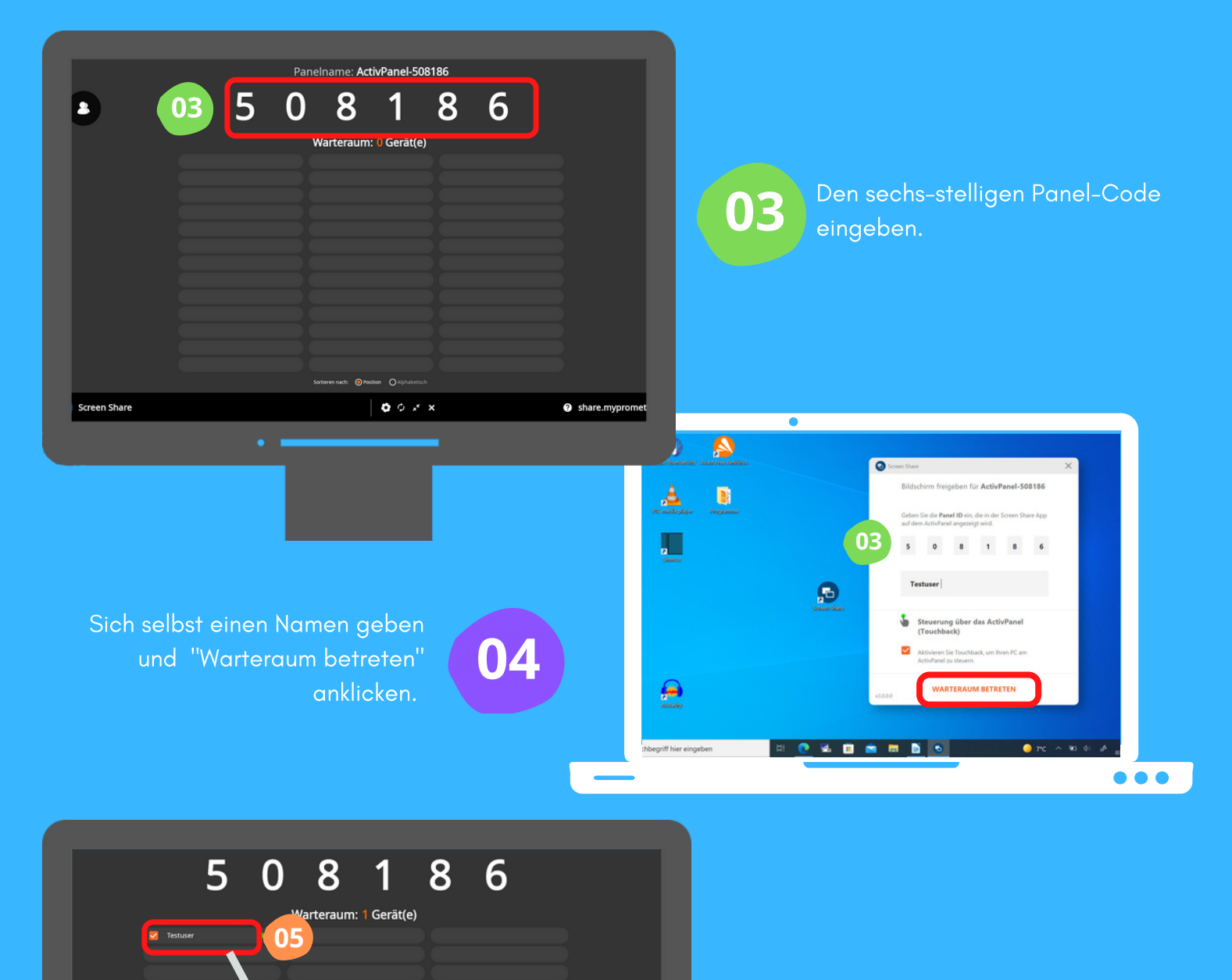

**1950** x 0

**05**

Als Lehrperson auf dem Display  $\mathsf{im}(\textcolor{red}{\bullet})$ Warteraum das entsprechende Gerät auswählen und über "Teilen" die Bildschirmübertragung zulassen.

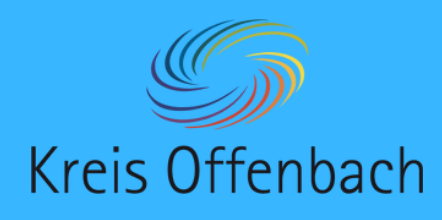

**kabellose Bildschirmübertragung III** Windows-Gerät - digitale Tafel von Promethean

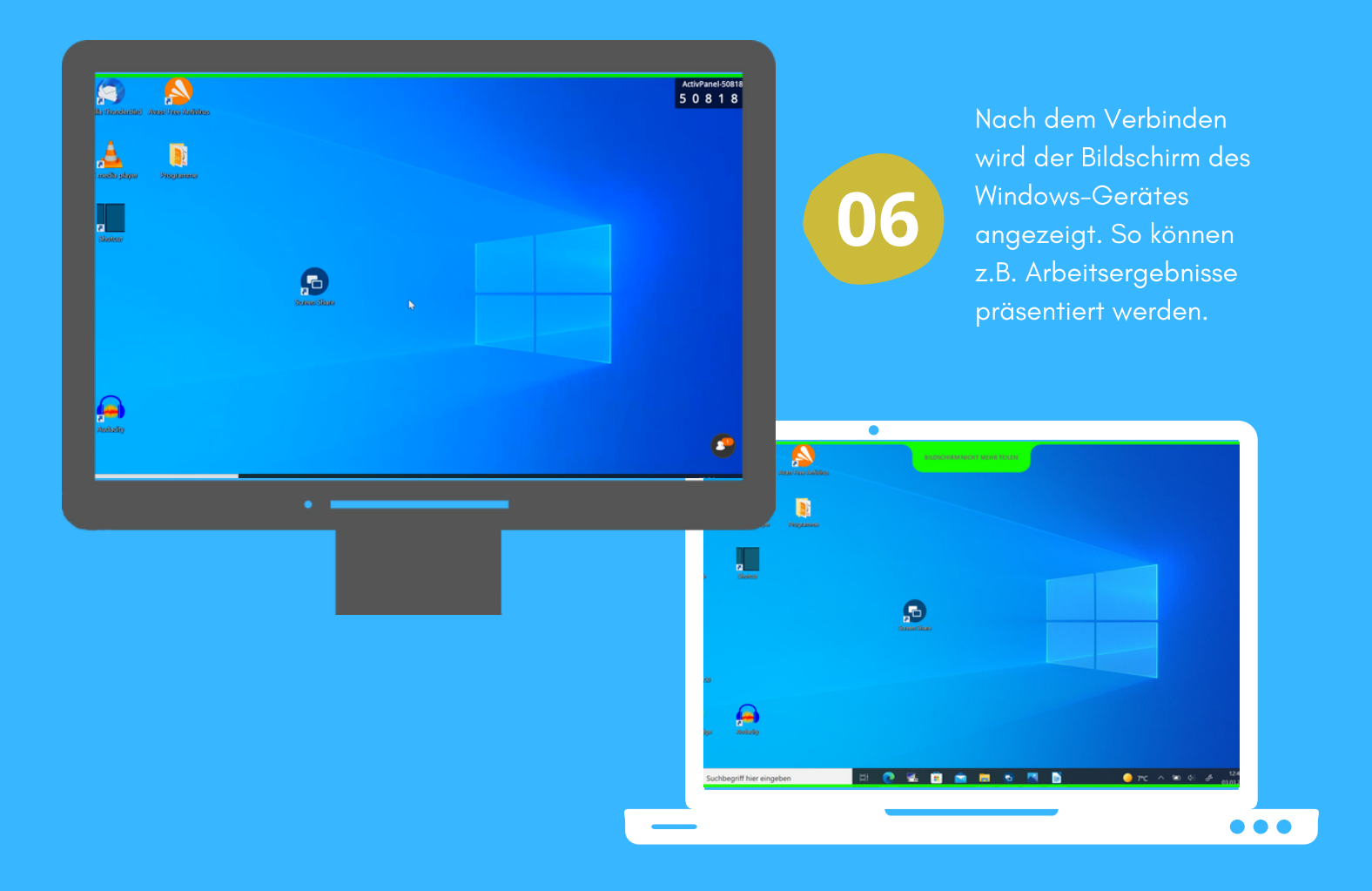

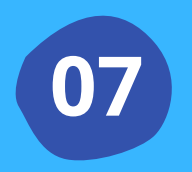

Über "X" (2) im Warteraum neben dem Gerät oder über das Windows-Gerät kann die kabellose Bildschirmübertragung beendet werden.

Die Anleitung wurde anhand eines Windows-Laptops und der digitalen Tafel ActivPanel Cobalt von Promethean erstellt. Die digitale Tafel ist eine bearbeitet Abbildung von Pixabay (cc by Pixabay).